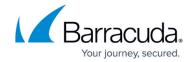

# How to Migrate ArchiveOne Enterprise Compliance to a New Server

https://campus.barracuda.com/doc/46205952/

This article refers to Barracuda ArchiveOne Enterprise versions 6.0 and higher.

Use the steps in this article to migrate the ArchiveOne Enterprise (Compliance) software installation to a new server.

Changing the location of the add-ins share requires a new license key for ArchiveOne Enterprise (Compliance) to reflect the name of the Configuration server hosting the add-ins share. Request a new license key prior to performing the steps in this article.

#### Step 1. Install ArchiveOne on a new Archive Server

Note your existing configuration prior to uninstalling so that you can re-enter these details during the installation on the new Archive server. See <u>How to Determine the Current Installation Configuration Settings</u> for more information.

- 1. On the old Archive server, type services.msc in the **Start Search** box, and press **Enter**.
- 2. In the Services window, right-click ArchiveOne Enterprise (Compliance) Service, and click Stop, and then right-click ArchiveOne Enterprise (Compliance) Monitor Service, and click Stop.
- 3. On the new Archive server, run the installer. For more information, see <u>How to Install ArchiveOne Enterprise Compliance</u>.

Use the existing configuration from the old Archive server, specifying the Configuration server as **the Local Machine** to create a new Add-ins share locally on the new Archive server. You can the move the Add-ins share from the Archive server to the new Archiver server.

#### **Step 2. Move the Add-Ins Share**

Once ArchiveOne is installed on the new Archive server, use the following steps to move the Add-ins share to the new Archive server:

1. On the new Archive server, type services.msc in the **Start Search** box, and press **Enter**.

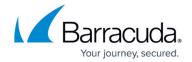

- 2. In the Services window, right-click ArchiveOne Enterprise (Compliance) Service, and click Stop, and then right-click ArchiveOne Enterprise (Compliance) Monitor Service, and click Stop.
- Rename \\NEWARCHIVESERVER\Add-ins\AOneCmpl to \\NEWARCHIVESERVER\Add-ins\AOneCmpl\_NewInstall
  - where **NEWARCHIVESERVER** is the NETBIOS name of the new Archive server.
- 4. Copy \\OLDARCHIVESERVER\Add-ins\AOneCmpl to \\NEWARCHIVESERVER\Add-ins where OLDARCHIVESERVER is the NETBIOS name of the old Archive server, and NEWARCHIVESERVER is the NETBIOS name of the new Archive server.
- 5. Open \\NewArchiveServer\Add-ins\AOneCmpl and rename AFSettings.C2C to AFSettings.C2C.OLD
- Copy \\NEWARCHIVESERVER\Add-ins\AOneCmpl\_NewInstall\AFSettings.C2C to \\NEWARCHIVESERVER\Add-ins\AOneCmpl where NEWARCHIVESERVER is the NETBIOS name of the new Archive server.
- 7. Type services.msc in the **Start Search** box, and press **Enter**.
- 8. In the Services window, right-click ArchiveOne Enterprise (Compliance) Service, and click Restart, and then right-click ArchiveOne Enterprise (Compliance) Monitor Service, and click Restart.

#### **Step 3. Apply Your New License**

Use the following steps to apply your new licence to reflect the change in the Configuration Server name:

- 1. On the new Archive server, open the ArchiveOne Admin console.
- 2. Right-click the **Status** node, and click **Configure**.
- 3. Click the License tab, and click Review or change license key.
- 4. Enter your new licence key, and click **Test and install license**.
- 5. Click **OK** on the license confirmation message, and then click **Done** to close the configuration window.

#### Step 4. Review and Confirm the System Configuration

- 1. On the new Archive server, open the ArchiveOne Admin console.
- 2. Right-click the Status node, and click Run System Configuration Wizard.
- 3. Run through the System Configuration Wizard, ensuring that all references to the old Archive server have been removed, and the configuration settings are correct.

#### **Step 5. Test System Functionality**

### Barracuda ArchiveOne

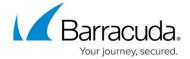

- Run a System Health report and review any warnings or failures.
- Run immediate archiving and confirm it completes successfully.
- Confirm you can run an archive search and successfully retrieve a message.

Once you are satisfied the new Archive server is functioning correctly, you can uninstall ArchiveOne from the old Archive server.

## Barracuda ArchiveOne

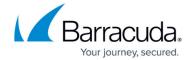

© Barracuda Networks Inc., 2024 The information contained within this document is confidential and proprietary to Barracuda Networks Inc. No portion of this document may be copied, distributed, publicized or used for other than internal documentary purposes without the written consent of an official representative of Barracuda Networks Inc. All specifications are subject to change without notice. Barracuda Networks Inc. assumes no responsibility for any inaccuracies in this document. Barracuda Networks Inc. reserves the right to change, modify, transfer, or otherwise revise this publication without notice.